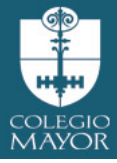

## **ACCESO A PLATAFORMA APODERADOS SCHOOLNET**

Bienvenidos a la nueva plataforma de Colegio Mayor Tobalaba

1. Para ingresar al sistema usted debe ingresar a la siguiente URL

https://schoolnet.colegium.com/webapp/es\_CL/login

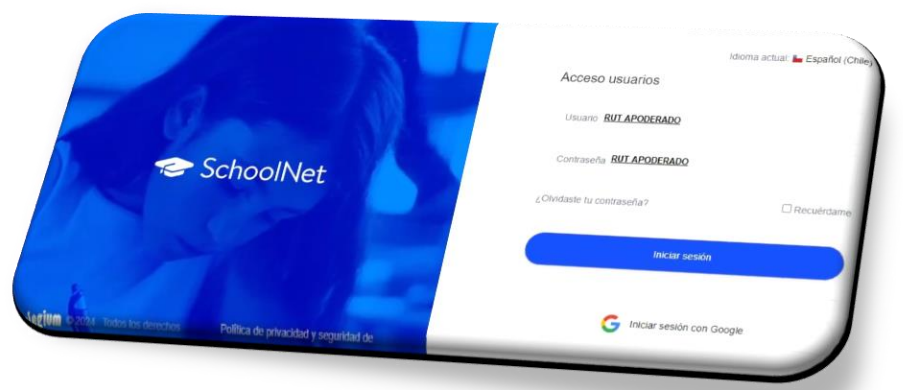

2. Las credenciales para ingresar al sistema son:

### **Usuario**: RUT apoderado

(sin puntos, **con** digito verificador, en caso de terminar en **k**, esta debe ser en minúscula)

### **Contraseña:** RUT apoderado

(sin puntos, **con** digito verificador, en caso de terminar en k, esta debe ser en minúscula)

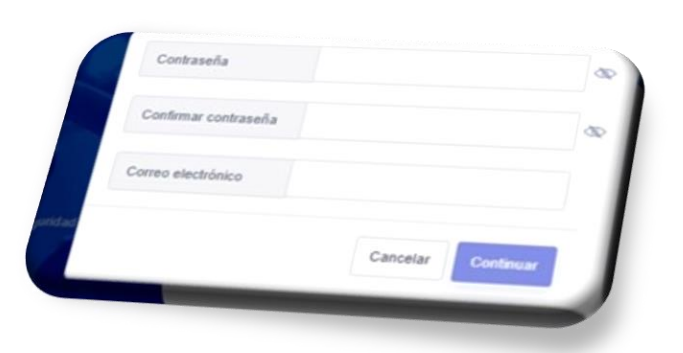

Ejemplo: Usuario: 24000000k Contraseña: 24000000k El sistema le solicitará cambio de contraseña

3. En página de inicio encontrar al costado izquierdo un Menú con: Agenda, Asistencia, Calificaciones entre otras.

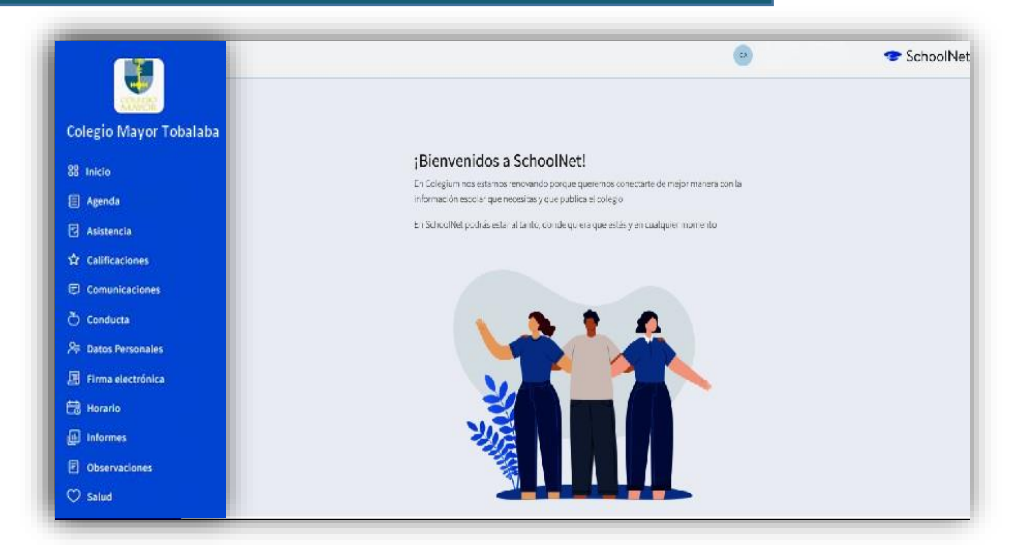

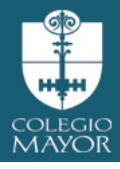

# **AGENDA**

Podrá visualizar la información registrada por los docentes en relación a trabajos, evaluaciones, actividades etc. Podrá visualizar información de forma mensual o semanal.

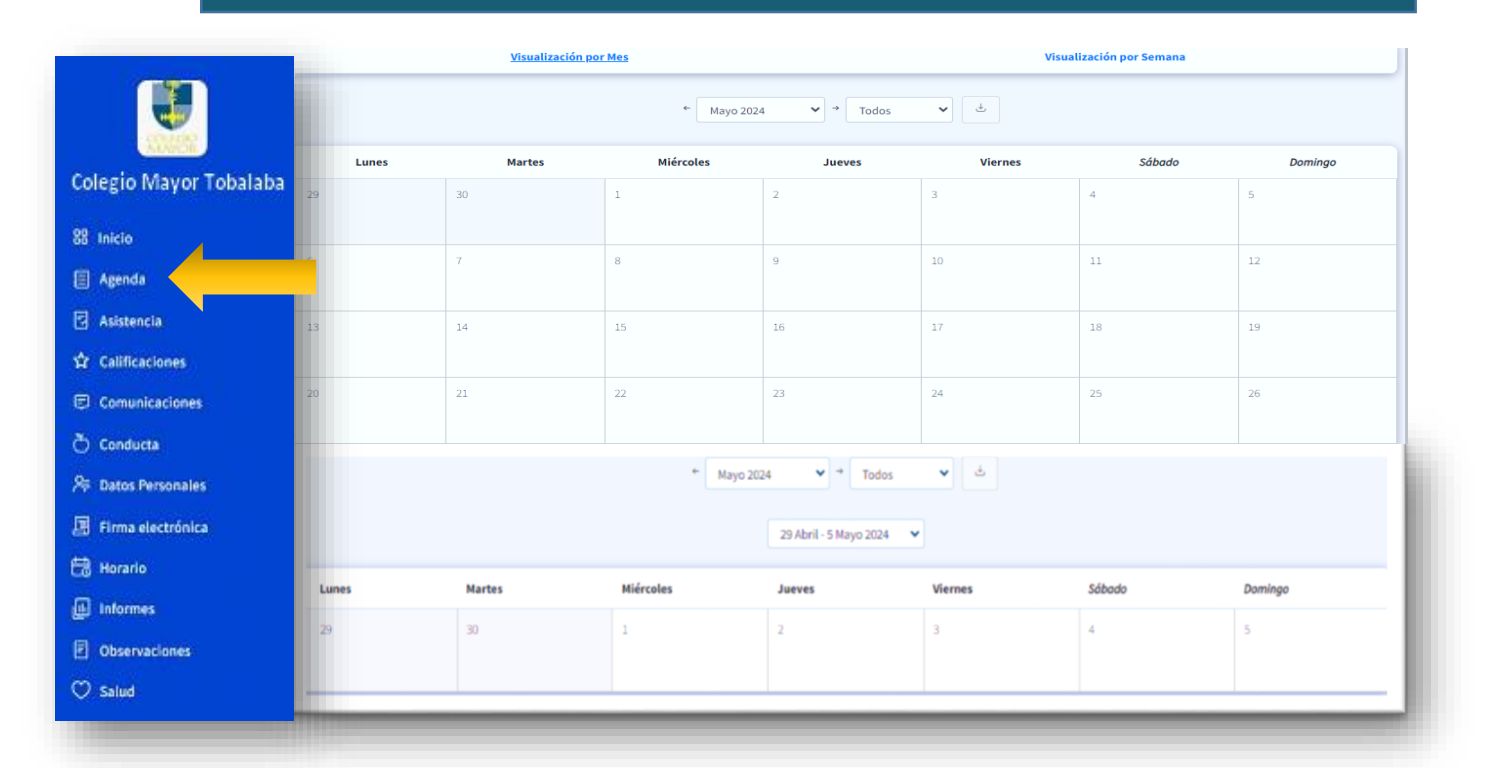

## ASISTENCIA Registro de asistencia y atrasos del estudiante.

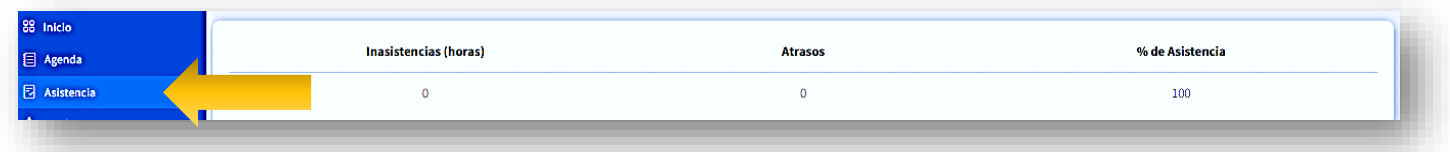

# CALIFICACIONES Calificaciones por asignaturas.

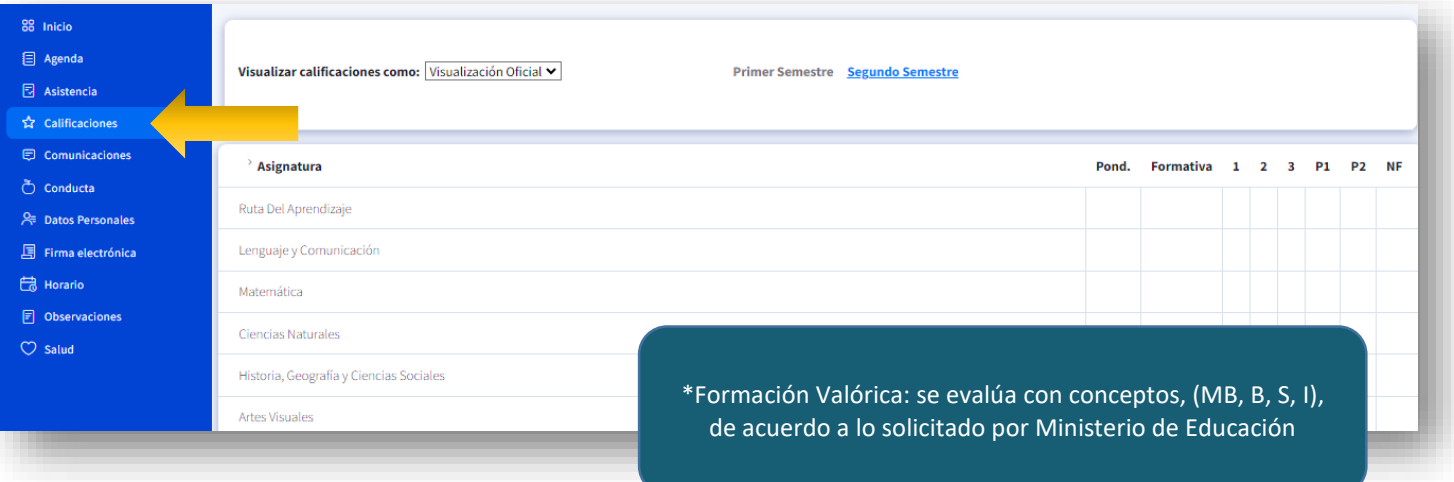

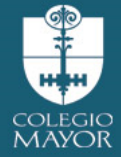

# COMUNICACIONES **Informativas de parte de profesor tutor**, *propias del curso.*

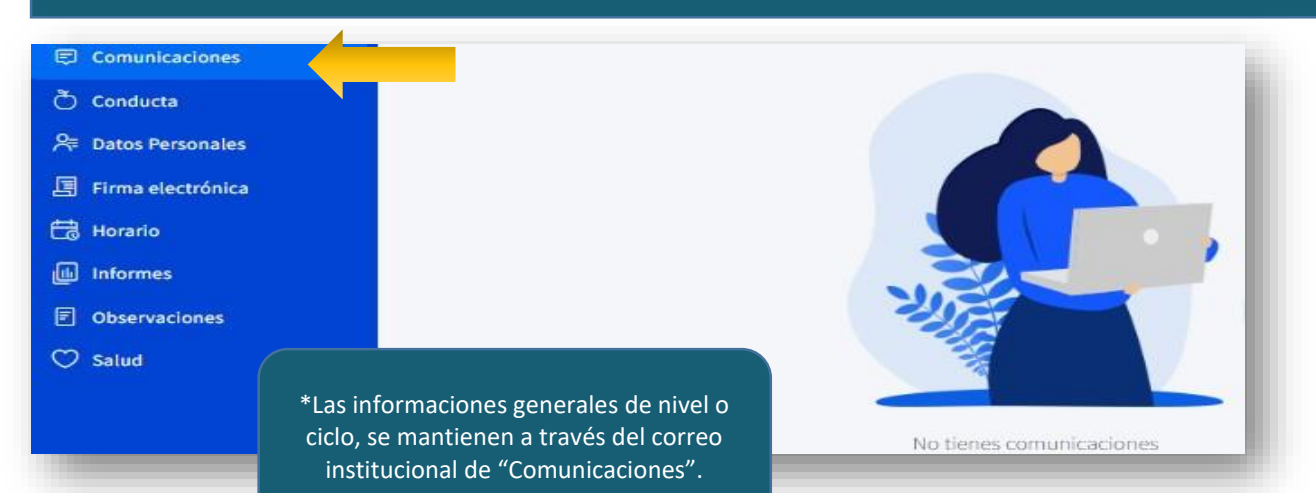

## **CONDUCTA** positivas y anotaciones por mejorar(negativas)

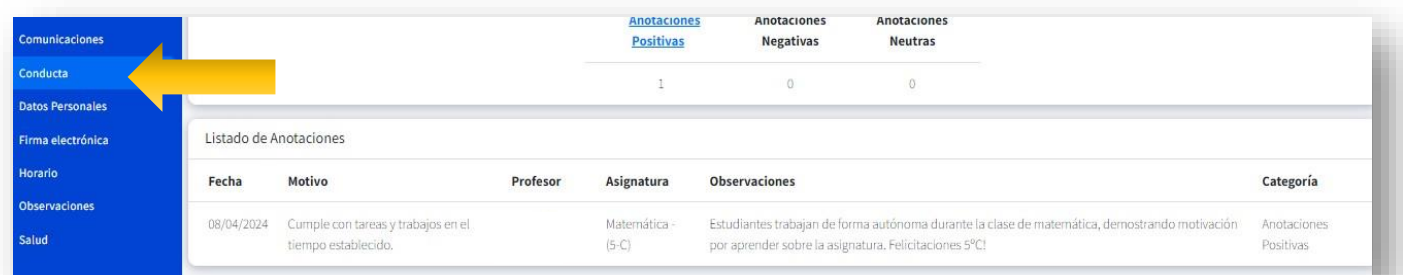

**DATOS PERSONALES** Registro datos personales del apoderado y estudiante, que debe revisar y actualizar, seleccionando la acción "Habilitar Edición". En icono de iniciales del nombre del apoderado se desplegarán las siguientes áreas: Datos Personales (nombre, apellidos, dirección, teléfono contacto, etc)

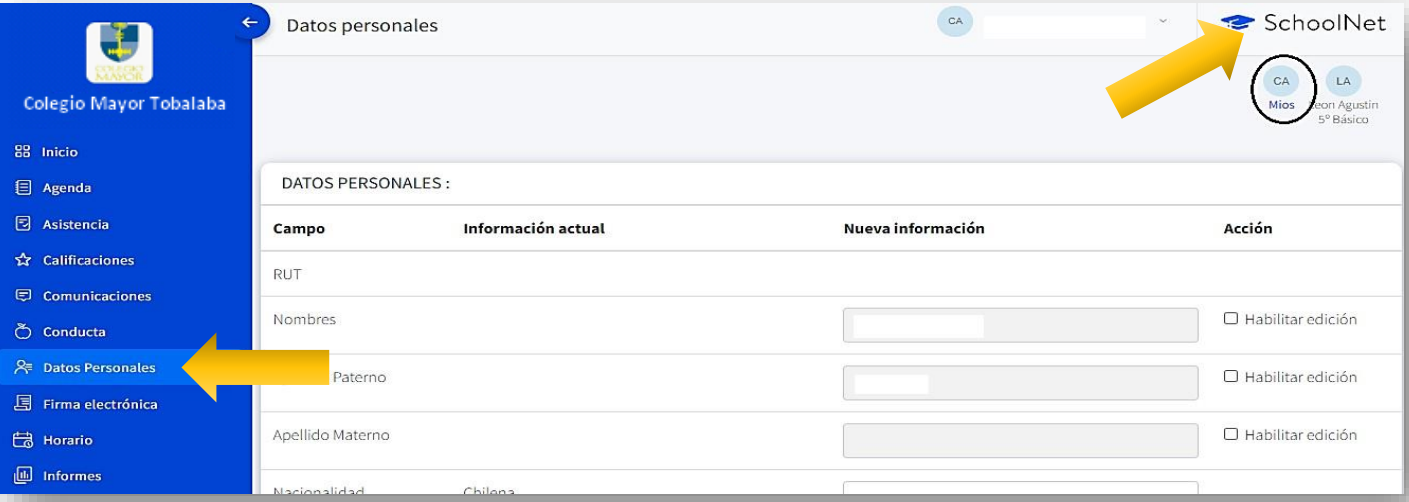

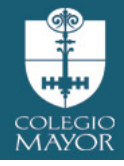

### se desplegará:

# **ÍCONO ESTUDIANTE**

Datos estudiante (dirección, teléfono, etc), Datos de Salud, Tratamientos, Contacto de Urgencia, Enfermedades y vacunas. Esta información también debe ser revisada y actualizada personalmente.

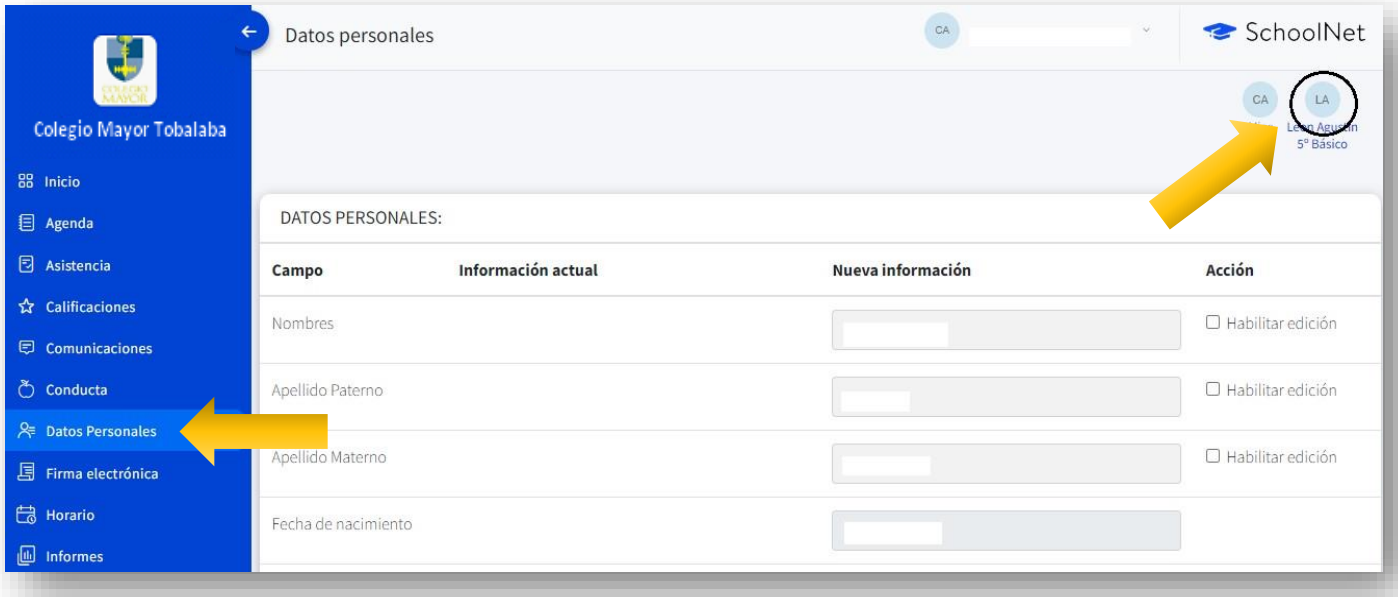

**DATOS DE SALUD**

Datos relevantes de ingreso, y son de exclusiva responsabilidad del apoderado.

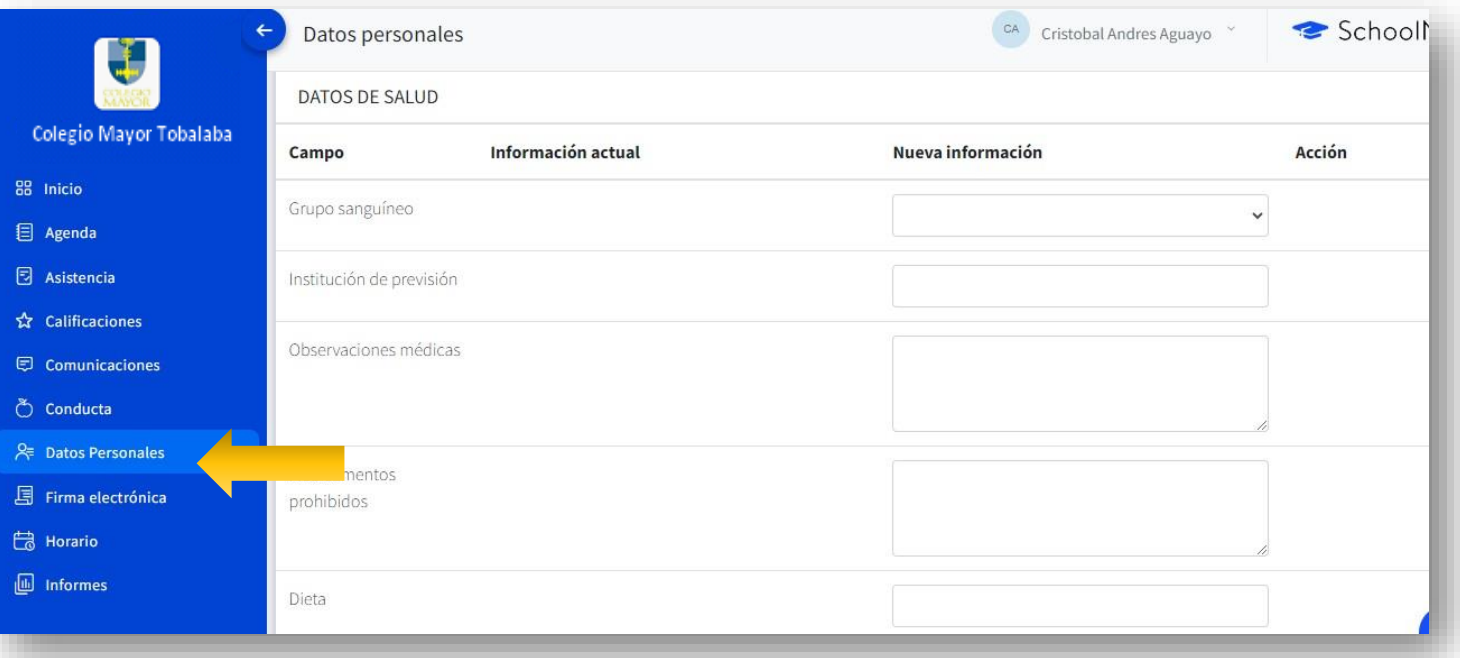

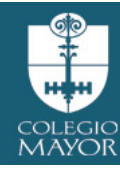

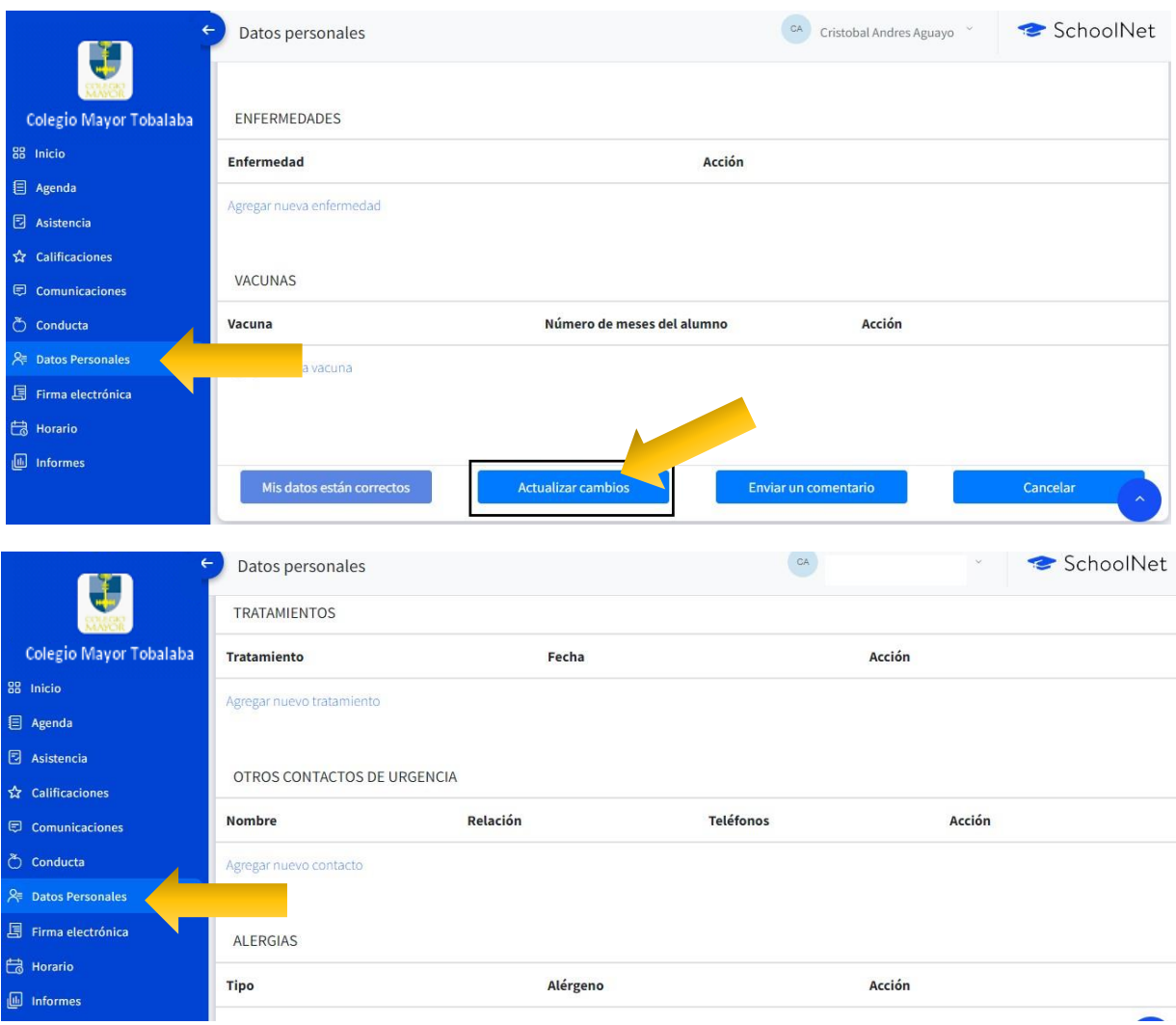

# **FIRMA ELECTRÓNICA**

En esta opción procede a validar los Datos Personales en el sistema. Es importante recordar que, antes de actualizar sus datos, debe volver a ingresar con su usuario y contraseña de SchoolNet y aceptar los "Términos y condiciones" haciendo clic en el respectivo check, Tal como se visualiza en la siguiente imagen:

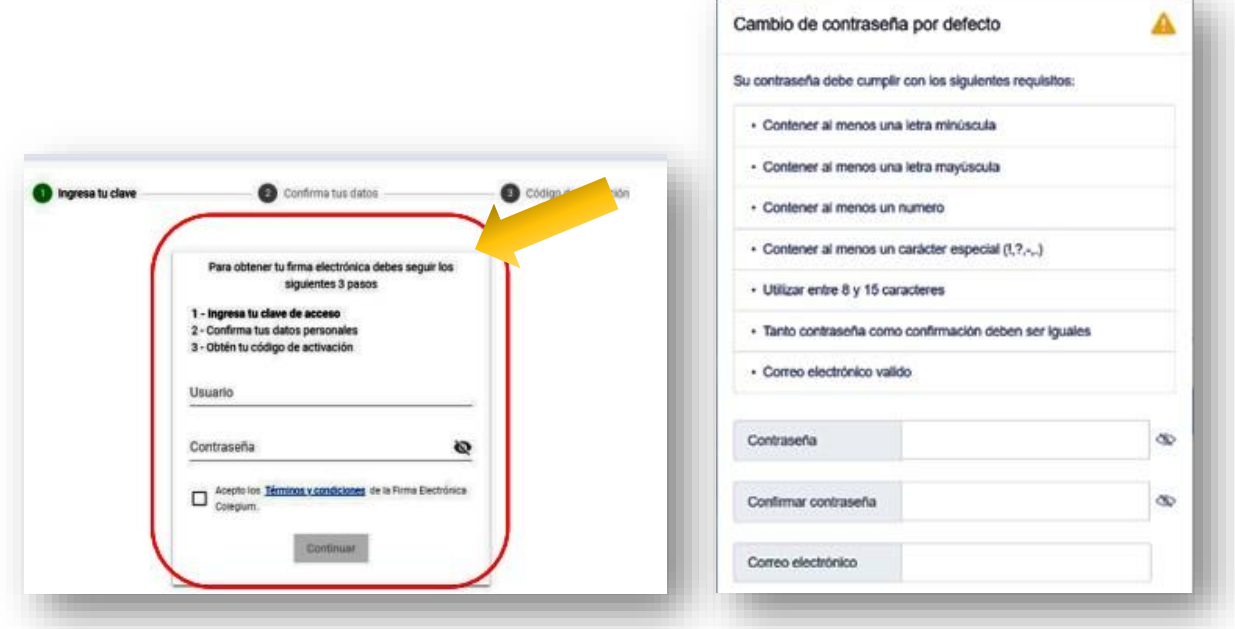

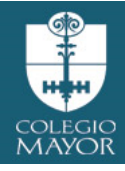

Es fundamental que, verifique que el número telefónico este correcto, debido a que a ese teléfono llegará un mensaje de texto con el código de activación. Recuerde que el formato para incluir su número es (9XXXXXXXX). Si los datos son correctos debes seleccionar la opción "Confirmar datos"

En archivo adjunto puede descargar manual sobre Firma electrónica, esta acción no es necesario realizarla de inmediato, pero será fundamental gestionarla con anterioridad al proceso de rematricula 2025, ya que incidirá en el módulo matricula y de finanzas.

**HORARIO**

**DE CLASES**

## Correspondiente al curso del estudiante, asignaturas, horarios y profesores a cargo.

Para obtener tu firma electrónica debes seguir los siguientes 3 pasos

Recibirás un código por SMS al número: +56959429974

Solicitar código

Ingresar Código

1 - ingresa tu clave de acceso 2 - Confirma tus datos personales 3 - Obtén tu código de activación Código de activación

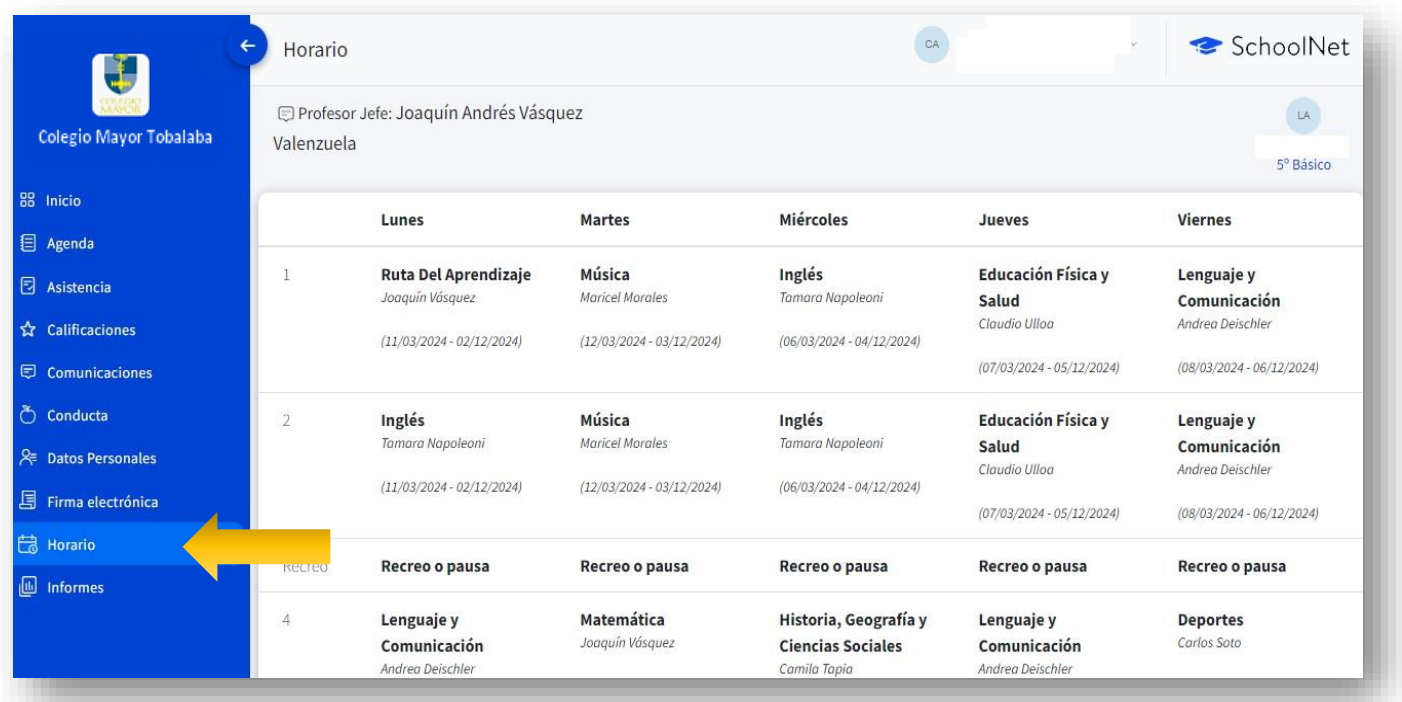

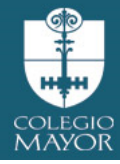

# **OBSERVACIONES**

Los profesores tutores, y de asignaturas registran hechos relevantes relacionados al estudiante que debe quedar consignado al desempeño académico del estudiante.

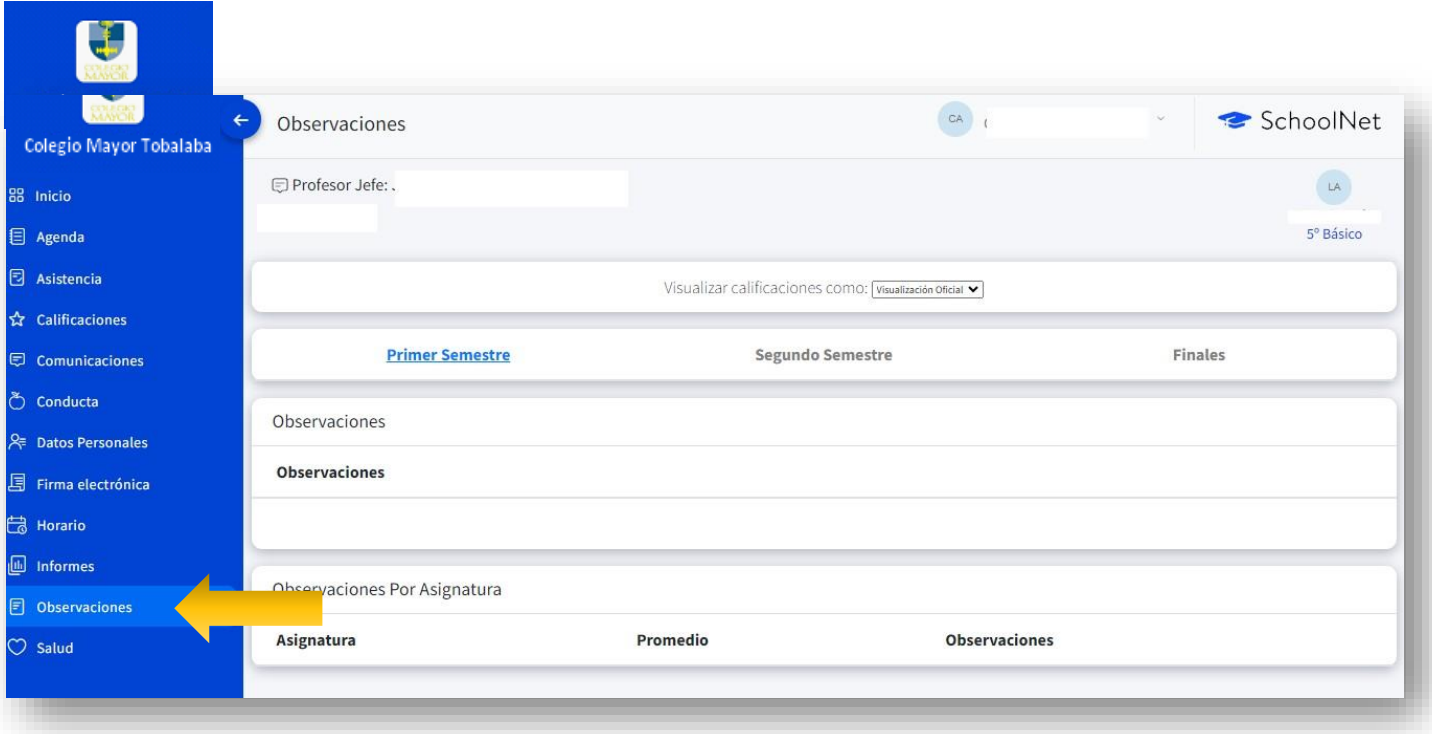

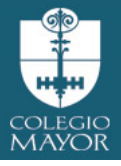

SALUD Registro de visitas a Sala de Primeros Auxilios.

Para las atenciones de primeros auxilios que se categorizan de carácter leve ejemplo: Rasmilladuras, malestares generales sin alteración de signos vitales, golpes sin lesión evidente, lesiones domésticas, entre otros., se brindará la primera atención al estudiante, y en caso de que se presente por segunda vez, se contactará al apoderado vía telefónica para informar.

Las atenciones que se categoricen de carácter moderado, urgencia, emergencia /riesgo vital (Anexo 14 "Protocolo de Accidentes Escolares y Atención de Enfermería", Pag. Web, Portal Institucional), se notificarán de manera inmediata al apoderado vía telefónica, solicitamos responder las llamadas telefónicas que puedan recibir durante la jornada escolar.

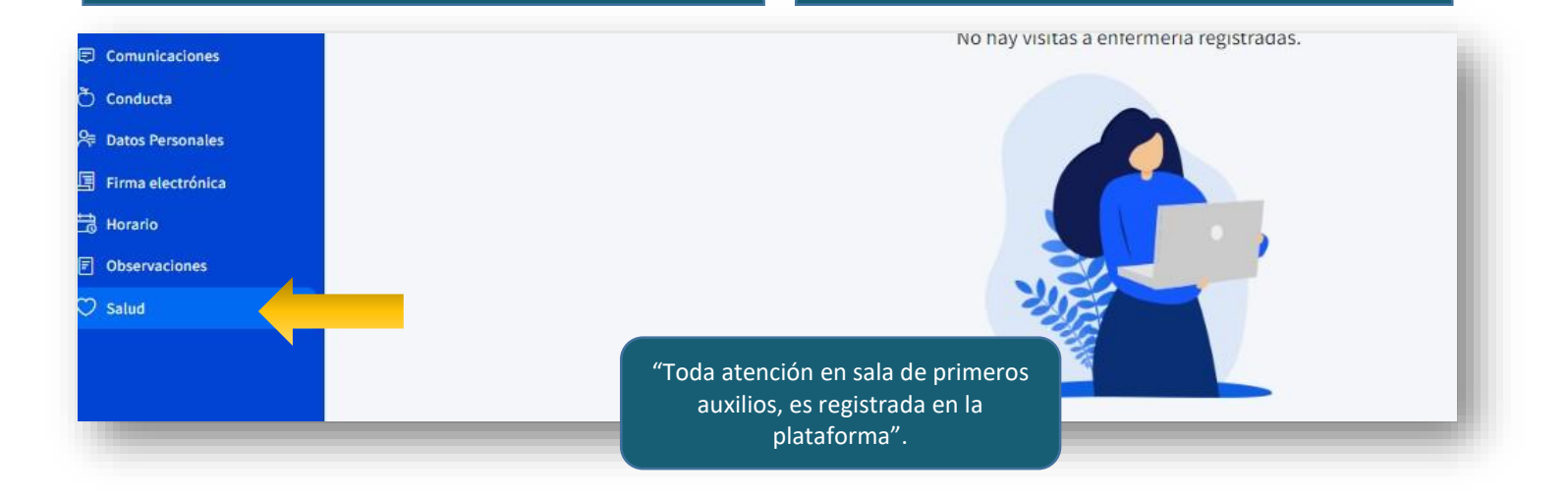

*"Todo registro relativo al estudiante, se visualizará en su perfil de apoderado como una alerta asincrónica, por lo cual, es recomendable que Ud. revise en forma periódica".*

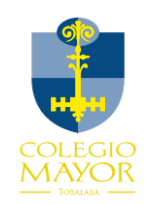

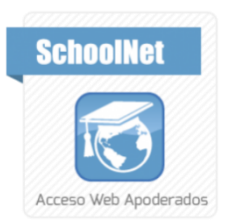